## Wireless devices preparation

の Successfully pass the free certification exam at IW Academy and become an Infinet Certified Engineer.

[To the certification exam](https://academy.infinetwireless.com/en/certifications/exams) 

- [InfiLINK 2x2, InfiMAN 2x2, InfiLINK Evolution, InfiMAN Evolution families](#page-0-0)
	- [Configuration via CLI](#page-0-1)
	- [Configuration via Web interface](#page-1-0)
- **[InfiLINK XG, InfiLINK XG 1000 families](#page-4-0)**
- [Quanta 5, Quanta 70 families](#page-6-0)

InfiMONITOR NEXT polls the network nodes using SNMP. This means that in order to perform management and monitoring, an SNMP agent must be started and configured on each node.

By default, the "SNMP Agent" and the "SNMP Trap" notifications are disabled. To perform monitoring using InfiMONITOR NEXT, perform the necessary settings in the device's configuration: enable SNMP Agent and configure the SNMP Traps.

This article provides instructions to configure devices of the each Infinet Wireless families:

- [InfiLINK 2x2, InfiMAN 2x2, InfiLINK Evolution, InfiMAN Evolution families](#page-0-0)
	- [Configuration via CLI](#page-0-1)
	- [Configuration via Web interface](#page-1-0)
- **•** [InfiLINK XG, InfiLINK XG 1000 families](#page-4-0)
- [Quanta 5, Quanta 70 families](#page-6-0)

NOTE

The InfiMONITOR NEXT monitoring system supports "authNoPriv" protected mode only.

## <span id="page-0-0"></span>InfiLINK 2x2, InfiMAN 2x2, InfiLINK Evolution, InfiMAN Evolution families

There are 2 ways how to change the configuration:

- 1. Using the Command Line Interface (faster way).
- 2. Using the Web GUI.

#### <span id="page-0-1"></span>Configuration via CLI

A detailed description of the WANFleX OS commands is available in the [snmpd command \(SNMP daemon\)](https://wiki.infinetwireless.com/pages/viewpage.action?pageId=10781205) article. Connect to the device using Telnet or SSH and enter the following commands (the words USERNAME and PASSWORD must be replaced with the actual values):

snmpd user USERNAME add pass PASSWORD security authNoPriv accessRights readWrite class admin

Enable the SNMP Agent and save the configuration:

```
snmpd start
config save
```
To enable and configure the SNMP Agent simultaneously for all the CPE devices connected to a BS (including the BS itself), run the following commands at the Base Station:

```
mint rf5.0 rcmd -all -self "snmpd user USERNAME add pass PASSWORD security authNoPriv accessRights 
readWrite class admin"
mint rf5.0 rcmd -all -self "snmpd start"
mint rf5.0 rcmd -all -self "config save"
```
To enable SNMP Traps simultaneously for all the CPE devices connected to a BS (including the BS itself), run the following commands at the Base Station: (replace "/ P ADDRESS" with the IP address assigned to NEXT):

```
mint rf5.0 rcmd -all -self "trapd start"
mint rf5.0 rcmd -all -self "trapd dst IP ADDRESS:162/v2"
mint rf5.0 rcmd -all -self "trapd type topoGroup enable"
mint rf5.0 rcmd -all -self "trapd type radioGroup enable"
mint rf5.0 rcmd -all -self "trapd type mintGroup enable"
mint rf5.0 rcmd -all -self "trapd type ospfGroup enable"
mint rf5.0 rcmd -all -self "trapd type linkEvent enable"
mint rf5.0 rcmd -all -self "trapd typetrapdColdStartEvent enable"
mint rf5.0 rcmd -all -self "trapd type snmpdAuthenticationFailureEvent enable"
mint rf5.0 rcmd -all -self "trapd type syslog enable"
mint rf5.0 rcmd -all -self "config save"
```
Configure the agent's IP address on each device (replace "IP ADDRESS" with the IP address of the device):

trapd agent IP ADDRESS config save

## <span id="page-1-0"></span>Configuration via Web interface

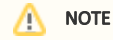

You can also use the Command Line section of the web interface to execute the commands described above.

Log in to the device's web interface. Go to the "Basic settings" page -> "SNMP" to the "Access" section:

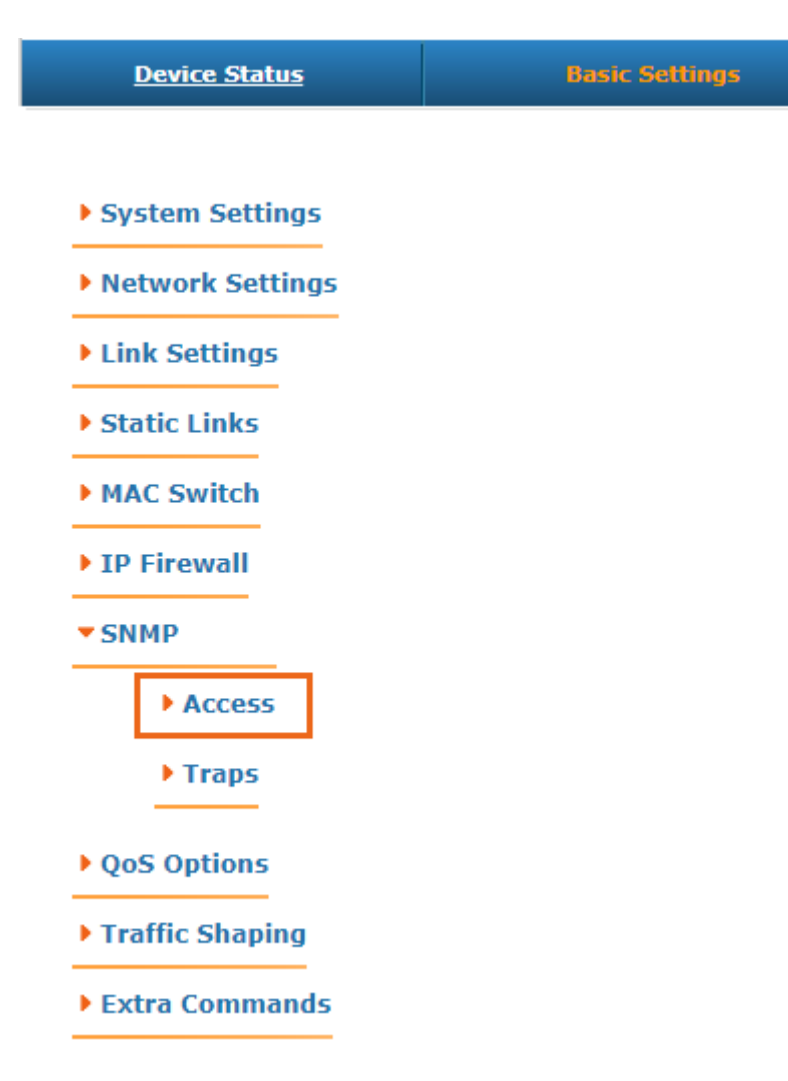

Figure - SNMP section

Perform the following steps:

- Set the "Start SNMP" flag to enable the SNMP Agent.
- Uncheck the "Version 1 enable" flag to disable the SNMPv1 version, which is enabled by default.
- Click the "Add SNMP v3 user" and enter the authentication data for accessing the network node via SNMP in the "Username" and "Password" fields.
- For the other parameters available in this section, keep the default values.

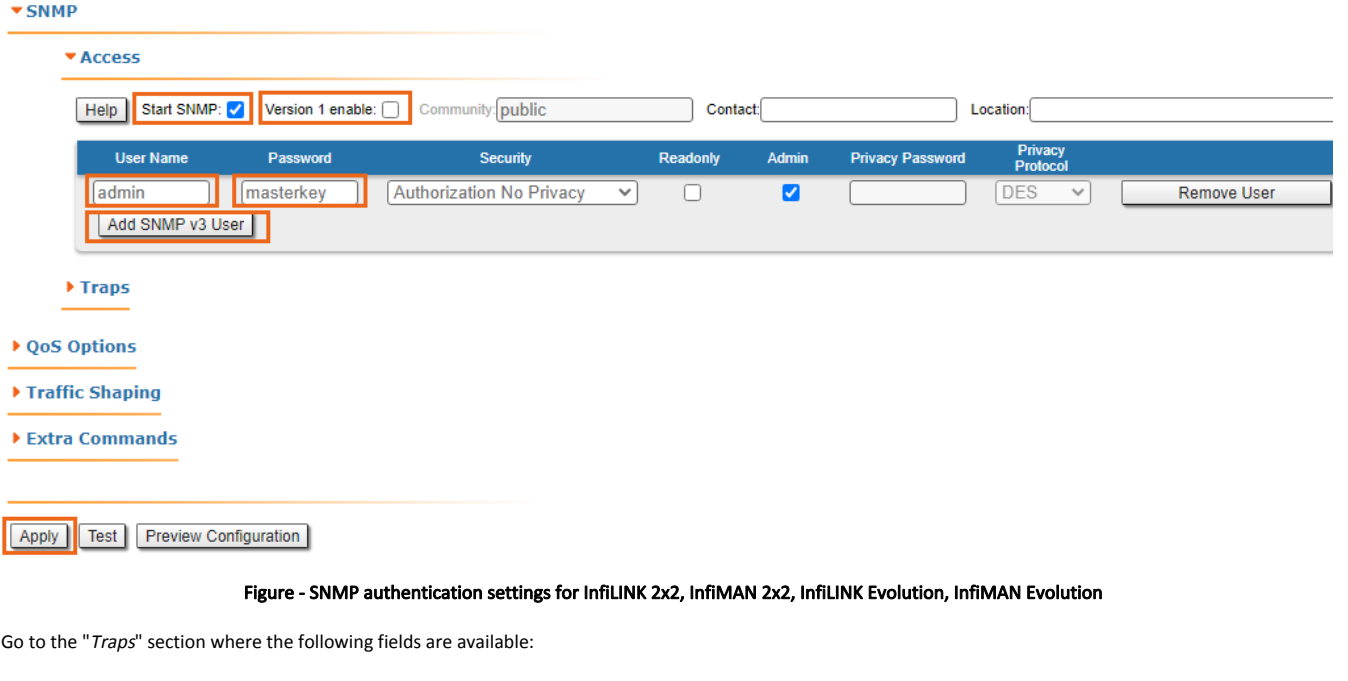

- "Enable SNMP Traps" enable/disable traps. Check this flag.
- $\bullet$ "Agent IP" - enter the device's IP address.
- " Destination" the NEXT IP address and the UDP port, through which the polling subsystem receives notifications (by default it is port 162):
	- $\bullet$  "V2" enable/disable SNMP v2. Check this flag.
	- "Traps groups" check flags for all the trap groups, that should be sent by the device.

 $\blacktriangledown$  SNMP

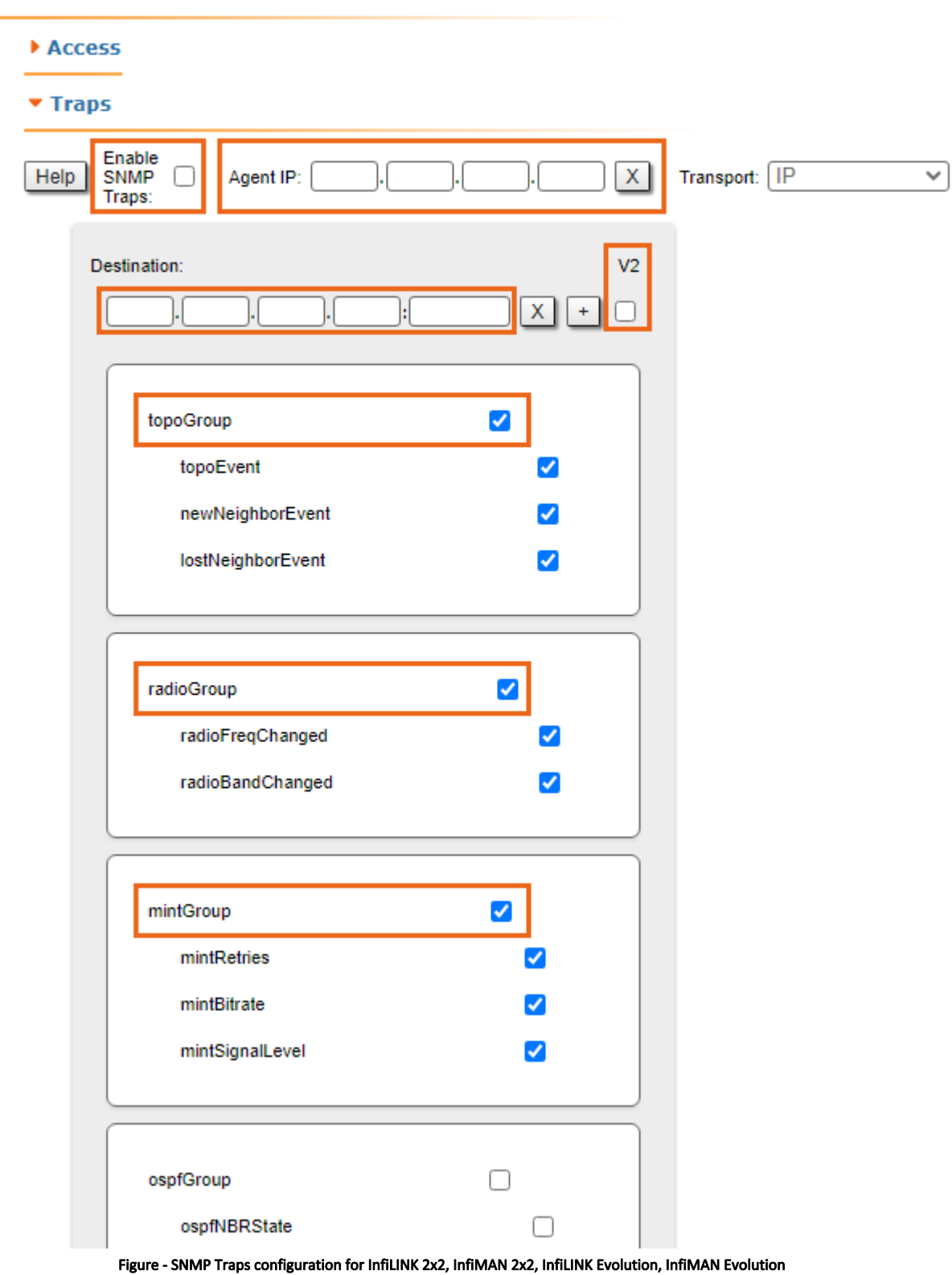

To complete the setup, click on the "Apply" button.

<span id="page-4-0"></span>InfiLINK XG, InfiLINK XG 1000 families

Log in to the device's web interface. Go to the "SNMP" section.

Perform the following steps:

admin

Apply

Add SNMP v3 User

Try

- Set the "Start SNMP" flag to enable the SNMP Agent.
- Uncheck the "Version 1 enable" flag to disable the SNMPv1 and v2c versions, which is enabled by default.
- Click the "Add SNMP v3 user" and enter the authentication data for accessing the network node via SNMP in the "Username" and "Password" fields.
- For the other parameters available in this section, keep the default values.

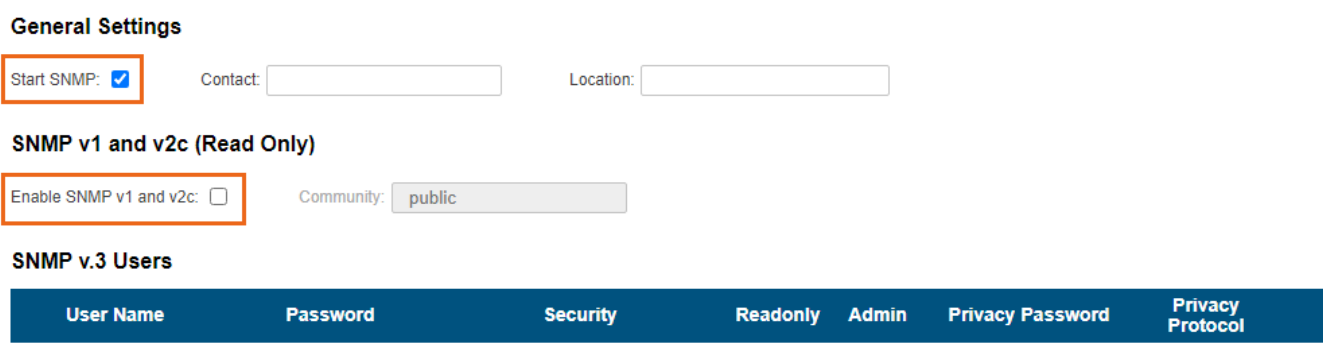

#### Figure - SNMP authentication settings for InfiLINK XG, InfiLINK XG 1000

 $\checkmark$ 

 $\Box$ 

 $\blacktriangledown$ 

 $\overline{DES}$   $\vee$ 

而

Authorization No Privacy

In order to configure SNMP traps go to the "Traps" section and perform the following steps:

Enable SNMP Traps by checking "Enable SNMP traps" flag.

masterkey

- Enter the device's IP address.
- $\bullet$ Click the "Configure SNMP traps and destinations" button and in pop-up window fill in the followinf fields:
	- "Destination address" the **NEXT** IP address.
	- "v2c" enable/disable SNMP v2. Check this flag.
	- "Traps groups" check flags for all the trap groups, that should be sent by the device.

I

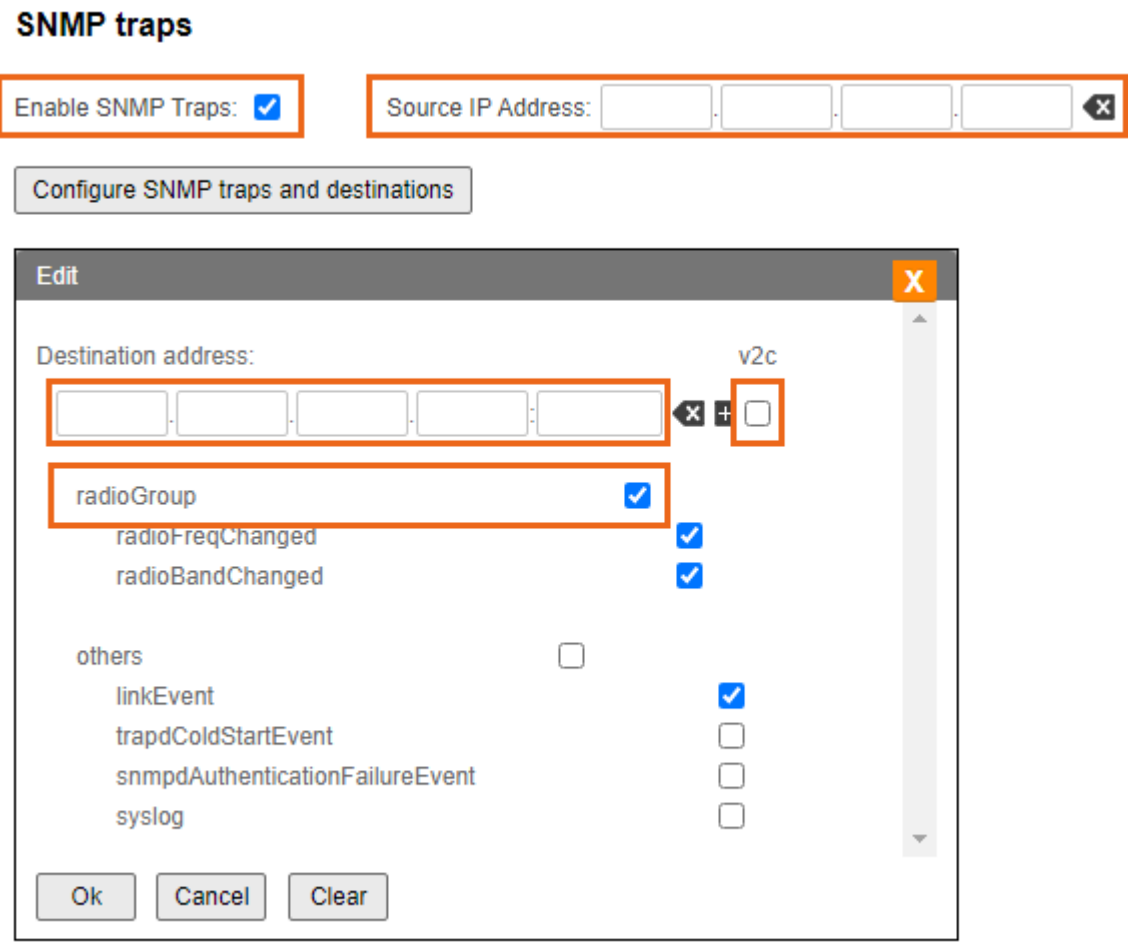

## Figure - SNMP Traps configuration for InfiLINK XG, InfiLINK XG 1000

## <span id="page-6-0"></span>Quanta 5, Quanta 70 families

Log in to the device's web interface. Go to the "SNMP" section.

Perform the following steps:

- Enable SNMP agent by activating the corresponding flag.
- Uncheck the "Version 1 enable" flag to disable the SNMPv1 version, which is enabled by default.
- Click the "Add SNMP v3 user"

## Title

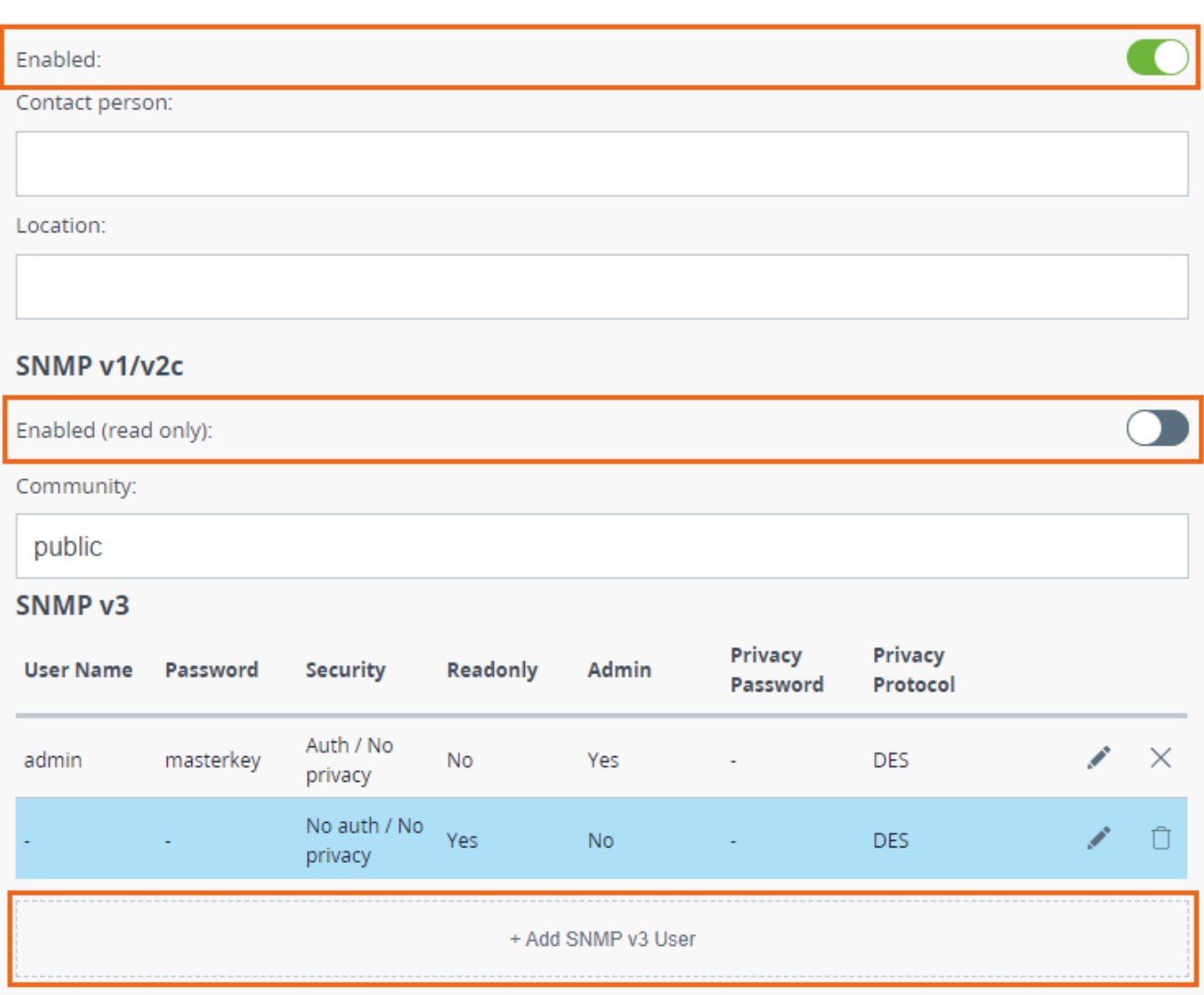

### Figure - SNMP authentication settings for Quanta 5, Quanta 70

- Select the "Auth/No privacy" mode
- Enter the authentication data for accessing the network node via SNMP in the "Username" and "Password" fields.
- For the other parameters available in this section, keep the default values.

## **Edit SNMP v3 User**

User Name:

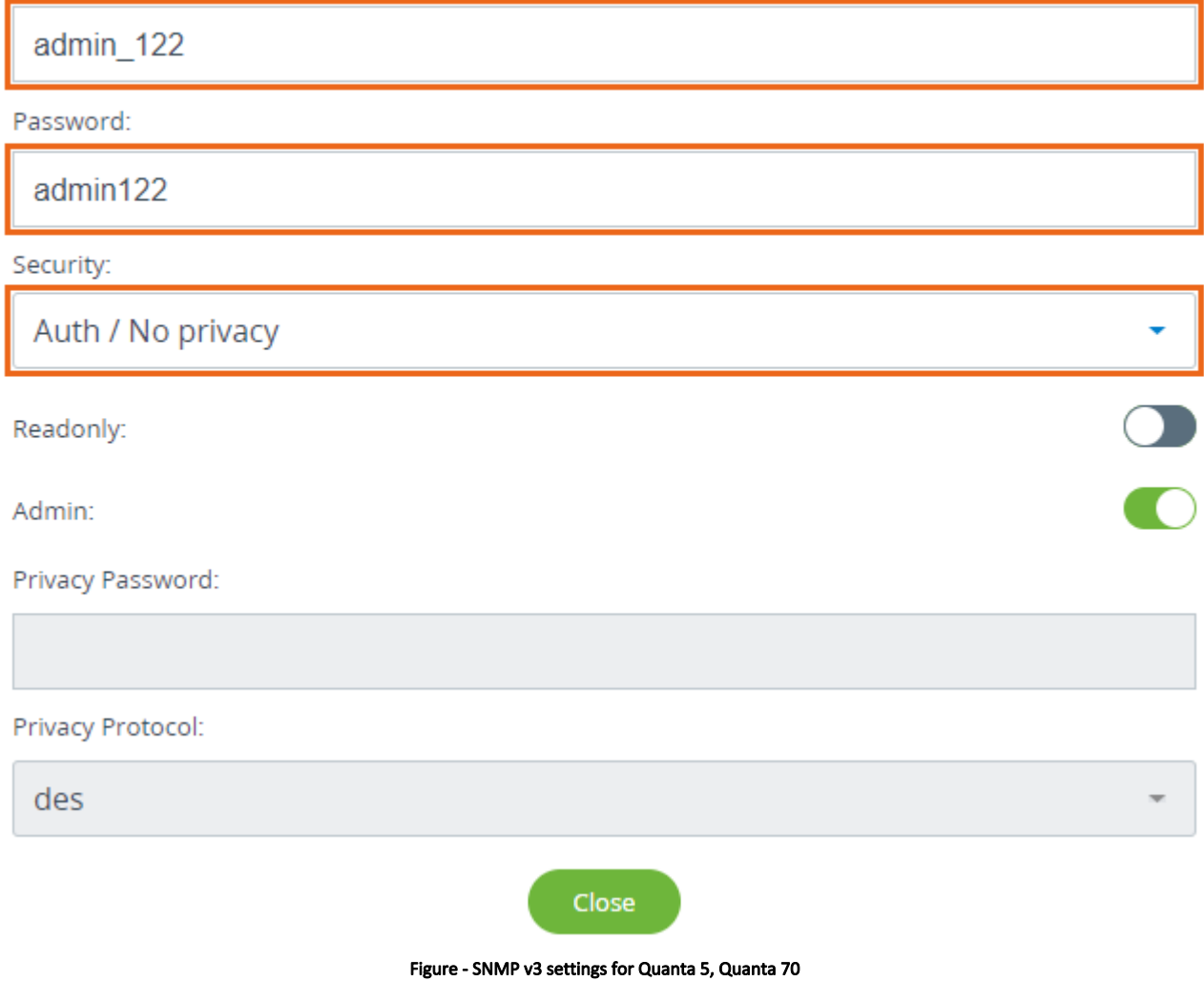

In order to configure SNMP traps go to the "Traps" section and perform the following steps:

- Enable SNMP Traps by checking "Enable SNMP traps" flag.
- Enter the device's IP address.
- Click the "Configure SNMP trap" button

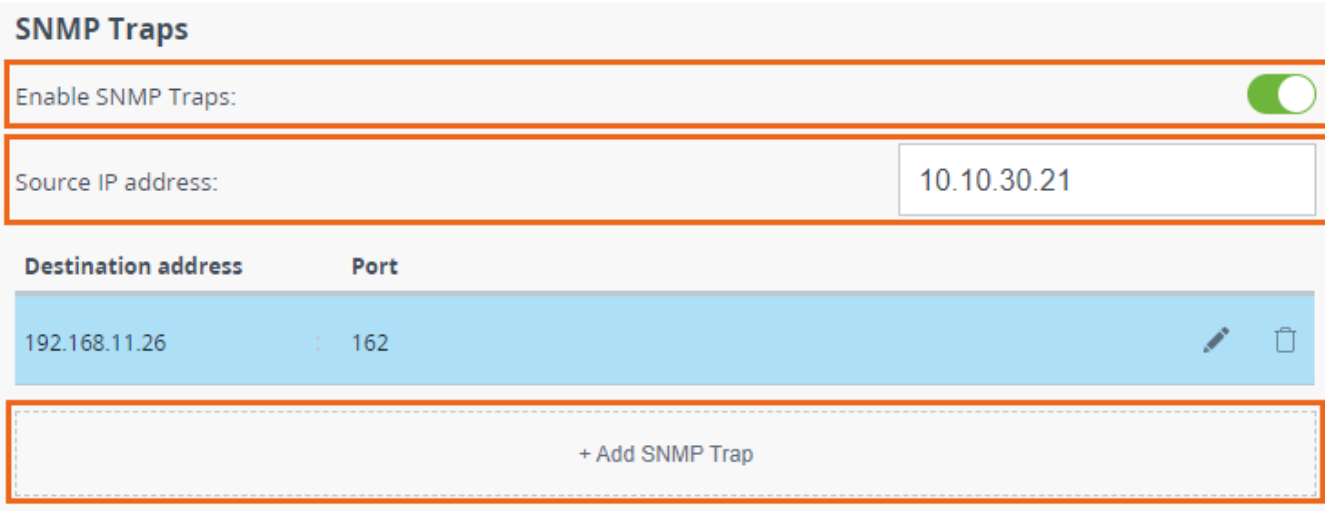

Figure - SNMP traps settings for Quanta 5, Quanta 70

- In pop-up window fill in the followinf fields:
	- "Destination address" the NEXT IP address and port.
	- "Traps groups" check flags for all the trap groups, that should be sent by the device.

# **Edit SNMP Trap**

| Destination address: |                                           |         | Port: |  |
|----------------------|-------------------------------------------|---------|-------|--|
|                      | 192.168.11.26                             | ×<br>à. | 162   |  |
| <b>Radio Group</b>   |                                           |         |       |  |
|                      | Radio Frequency Changed:                  |         |       |  |
|                      | Radio Band Changed:                       |         |       |  |
| <b>Others</b>        |                                           |         |       |  |
|                      | Link Event:                               |         |       |  |
|                      | Trapd Cold Start Event:                   |         |       |  |
|                      | <b>SNMP Authentication Failure Event:</b> |         |       |  |
|                      | Syslog:                                   |         |       |  |
|                      | Close                                     |         |       |  |

Figure - SNMP trap settings for Quanta 5, Quanta 70